# **BUILDING THE** FUTURE A ATIVAR

## HOW TO REGISTER

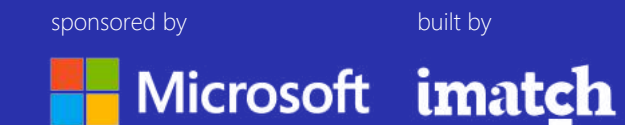

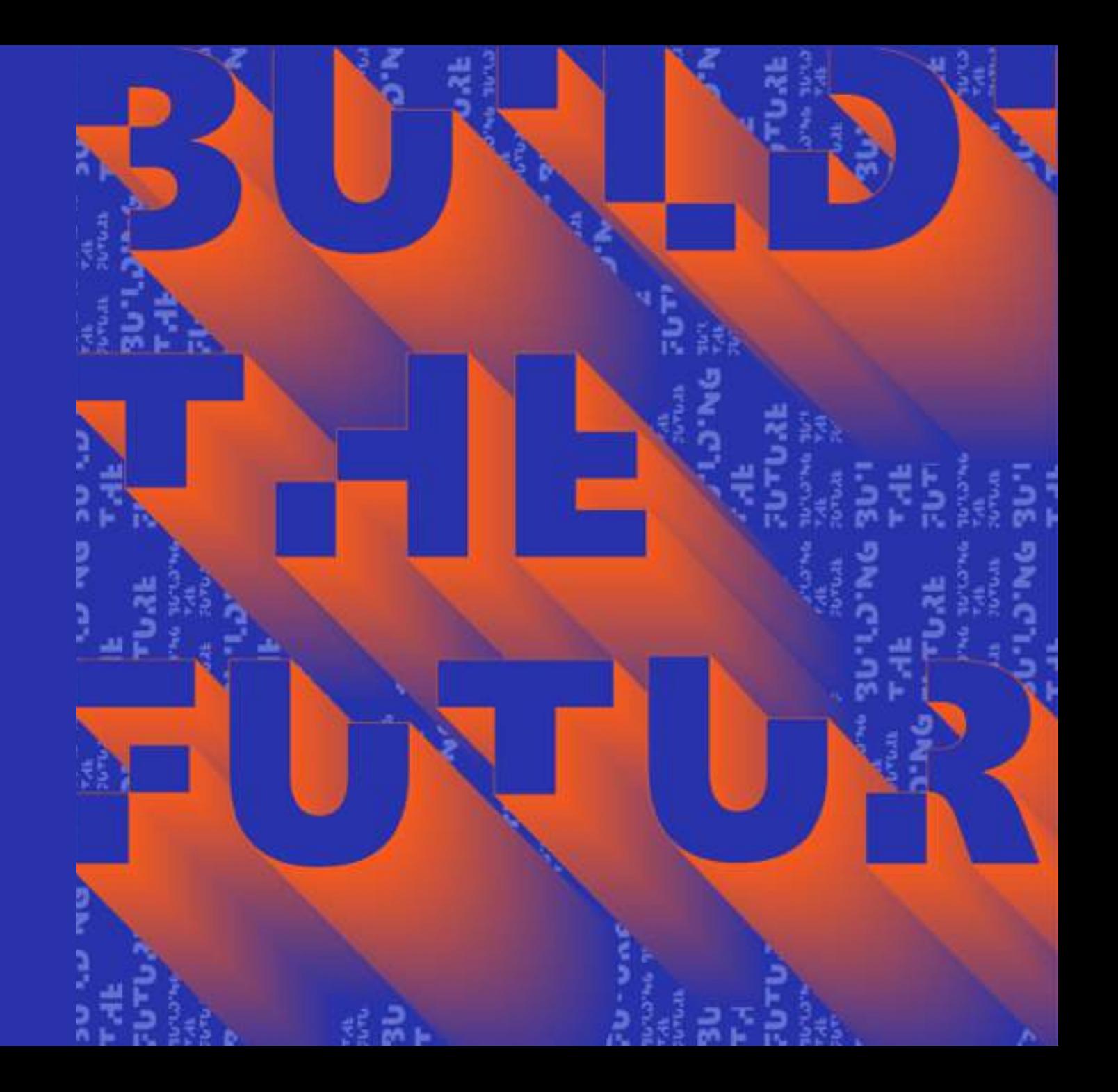

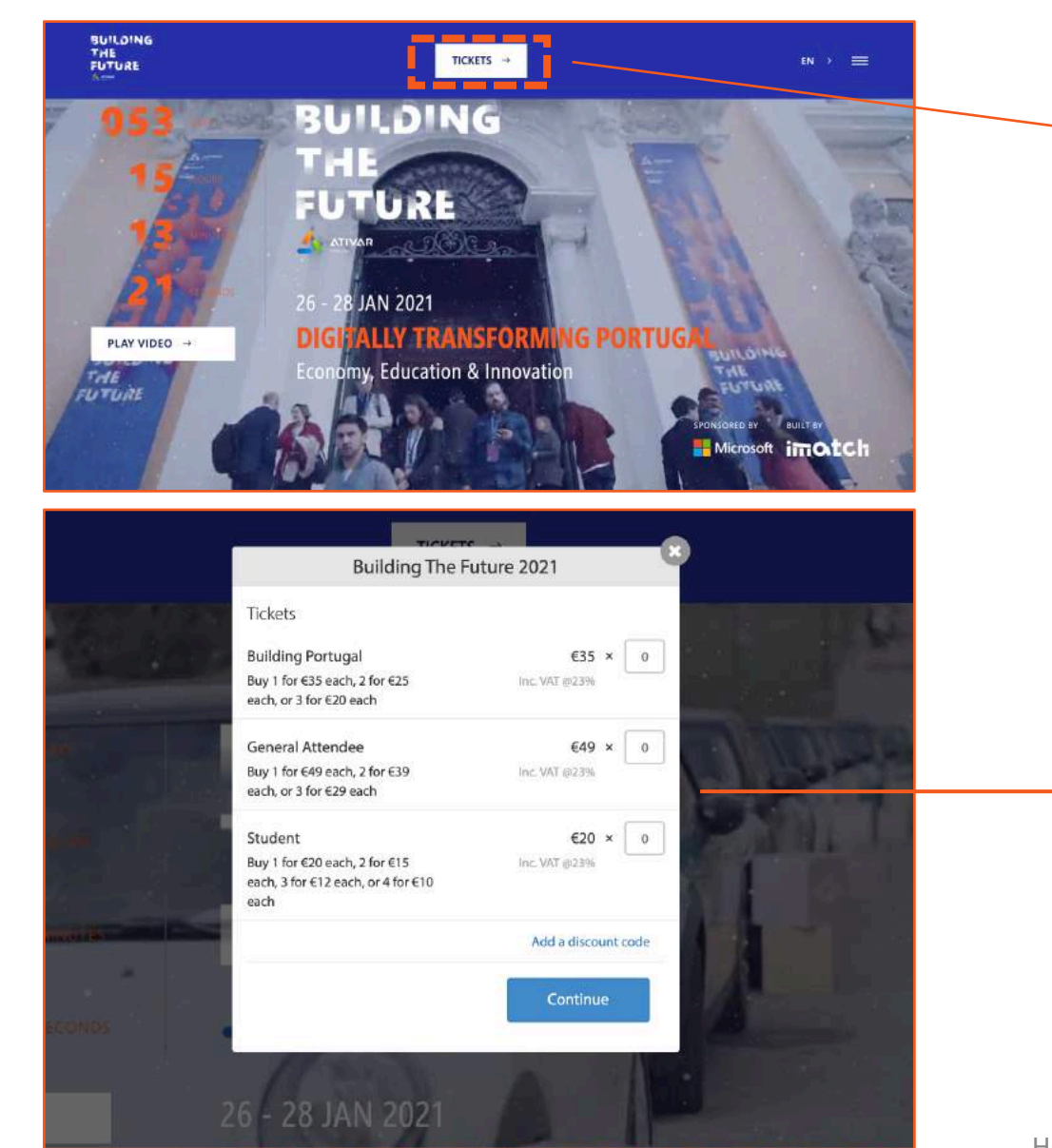

Go to Building the Future website (buildingthefuture.pt), select Tickets.

### **STEP 2**

Click > **Select** in **GENERAL ATTENDEE\*** \*This step is valid for early bird and regular.

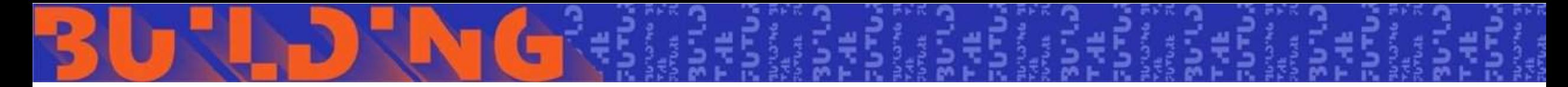

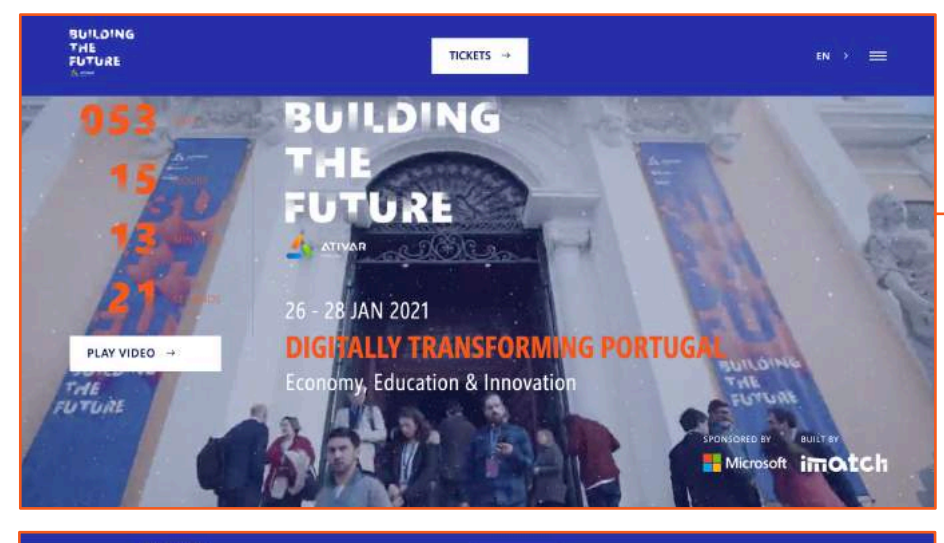

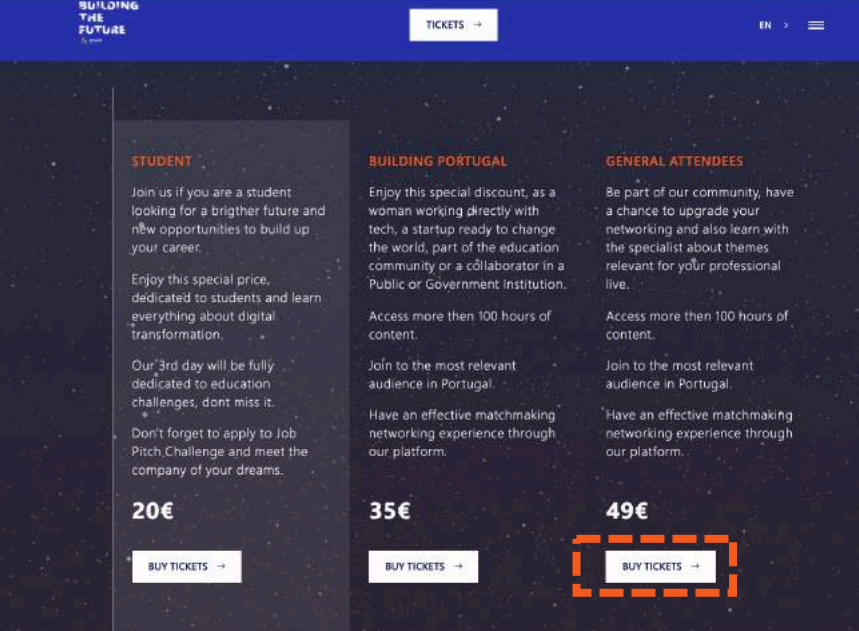

You can also go to Building the Future website (buildingthefuture.pt) and scroll down until you see all the tickets displayed.

### **STEP 2**

Click > **BUY TICKETS** in **GENERAL ATTENDEE\***

\*This step is valid for early bird and regular.

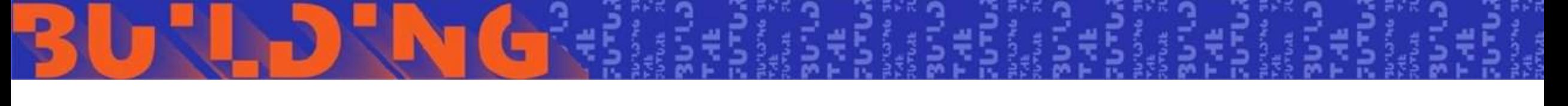

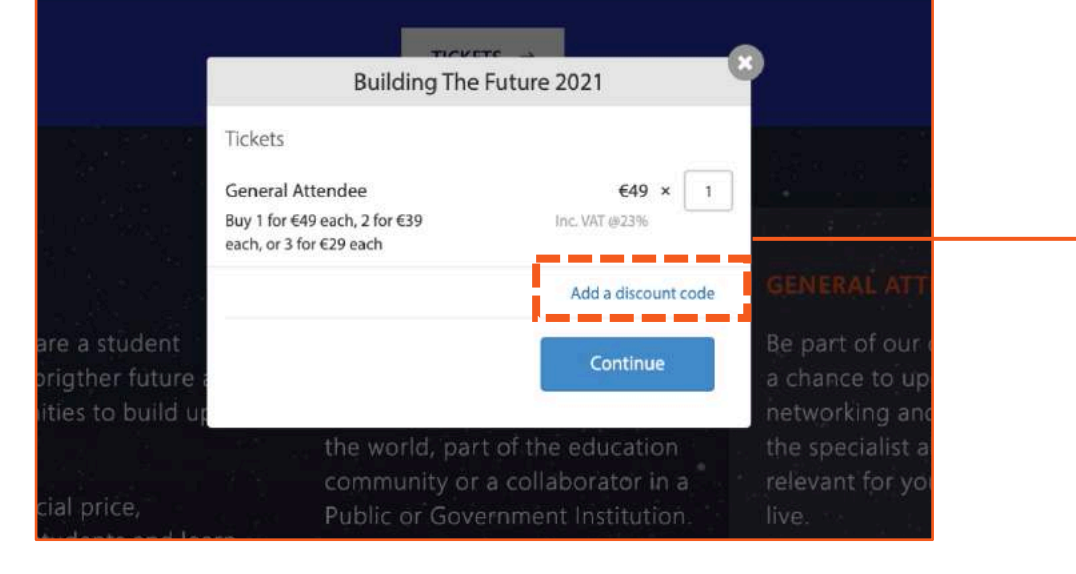

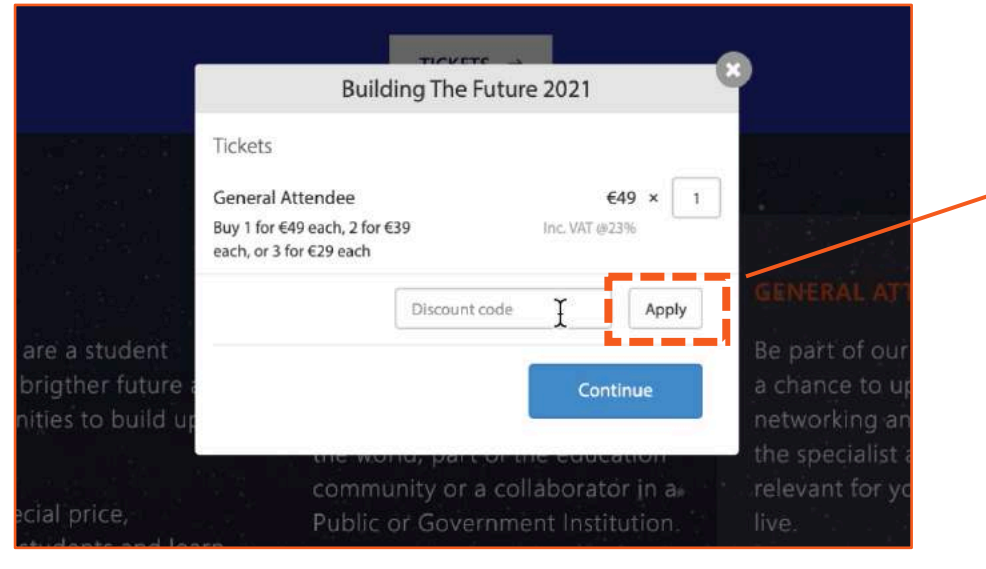

A POP-UP window will open:

- Insert the number of tickets (1 for each person you wish to register)
- Click on **Add a discount CODE\***

\*This is an **alphanumeric CODE provided by Microsoft to their guests**. If you don't have any discount CODE please ask your code to Microsoft. The code will grant a free of charge ticket

### **STEP 4**

After entering your discount CODE click on **Apply\***  Then click on **Continue.**

**\* You must click on "Apply" before "Continue"** for your discount to be considered.

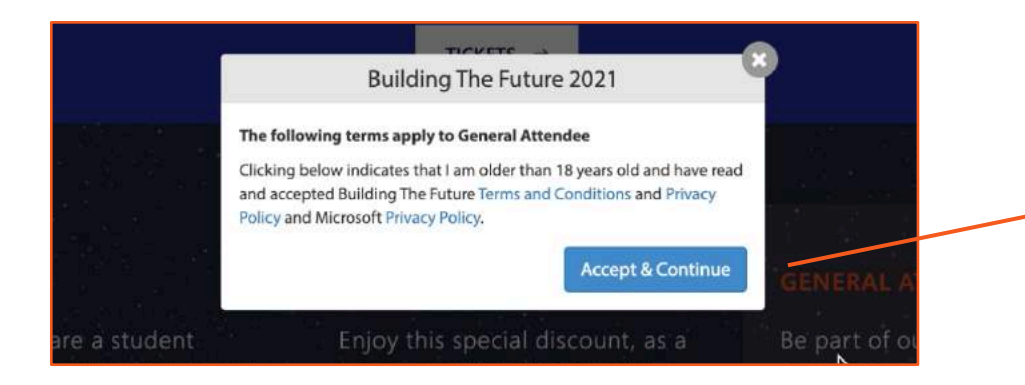

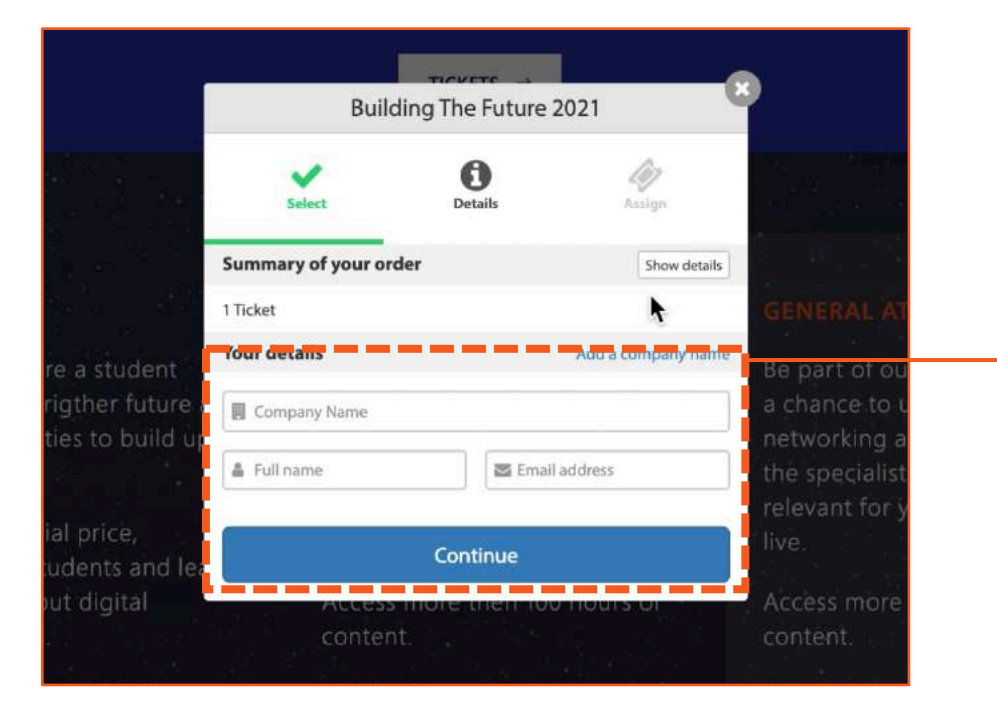

In order to proceed your registration you must accept Microsoft Privacy Policy and BTF **Terms & Conditions and Privacy Policy** (this is mandatory).

### **STEP 6**

Complete your order details:

- Company name
- First and last name
- E-mail

Click on **Continue**.

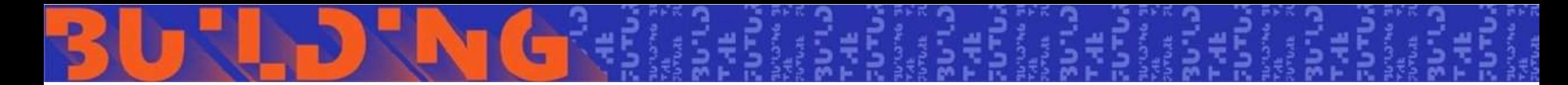

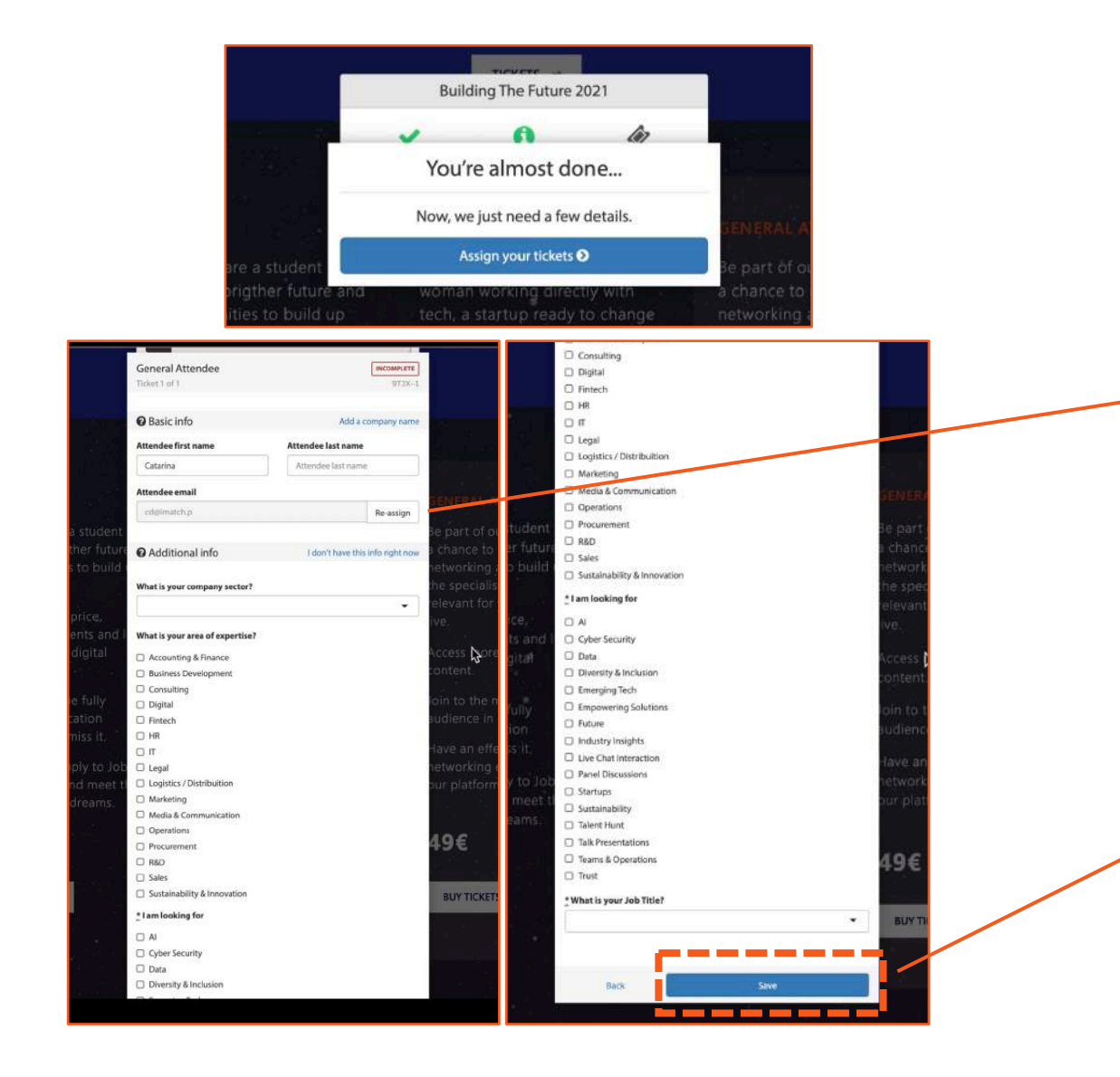

You are almost done… now you have to assign your ticket to yourself or someone else you are registering for.

- **Registering yourself:** You will continue with the data previously provided
- **Registering someone else – click on Re-assign** > PLEASE PROCEED TO **STEP 11**.

### **STEP 8**

Please fill out the information required – this will help us to provide you **meaningful recommendations about people and content.** 

Then **Save** and proceed.

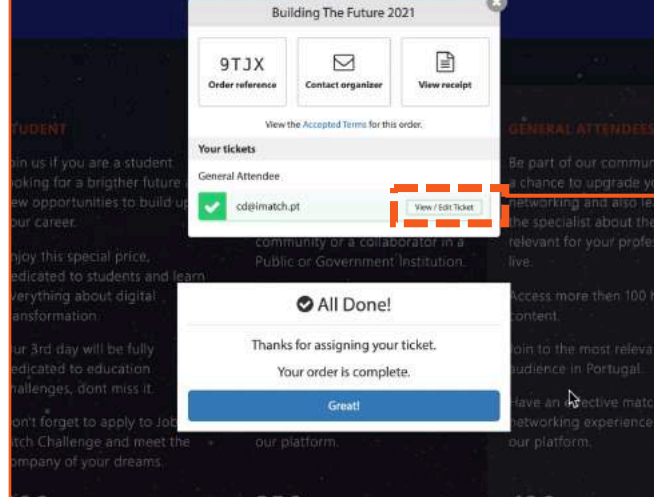

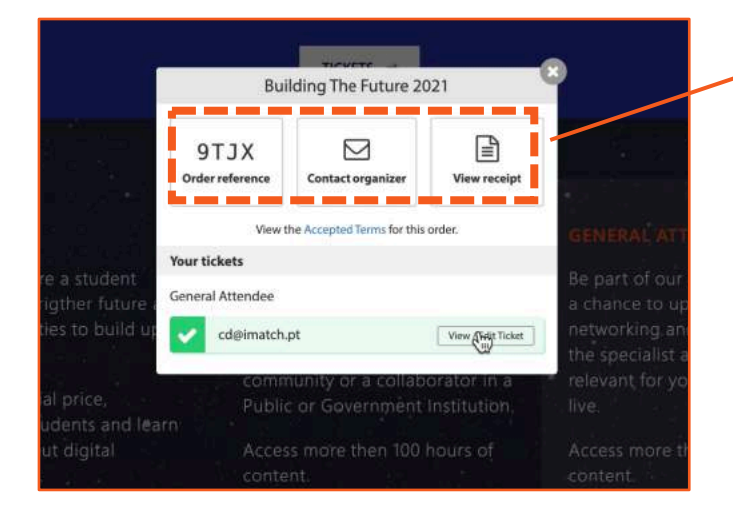

Your registration is completed! In case you need to change any of the details that you provided click on **View/Edit ticket.**

### **Please note:**

- Order reference: **no action required** this is just to identify your registration.
- Contact the organizer: it will open automatically an email to [hello@buildingthefuture.pt](mailto:hello@buildingthefuture.pt) in case you have any queries.
- View receipt: This is where you can change your receipt details if needed.

You can now **check your email**, we've just sent you your registration details.

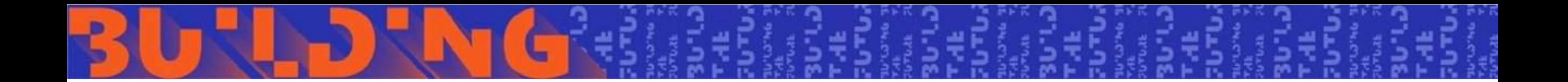

## REGISTERING FOR SOMEONE ELSE

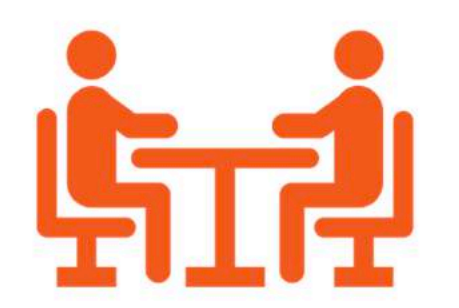

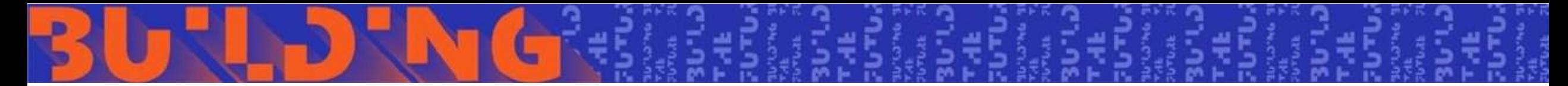

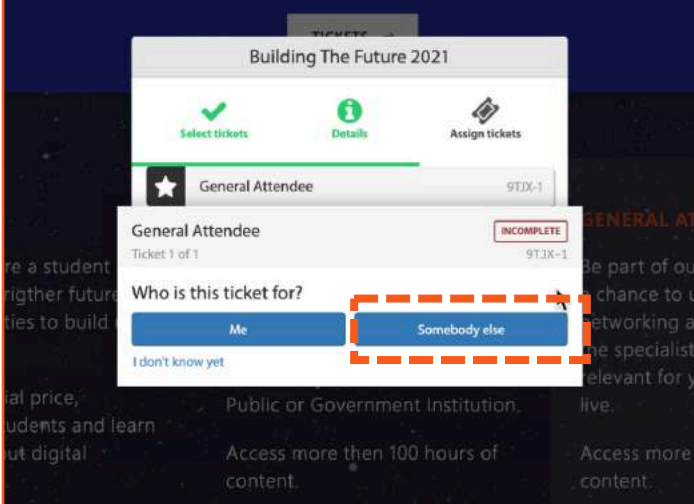

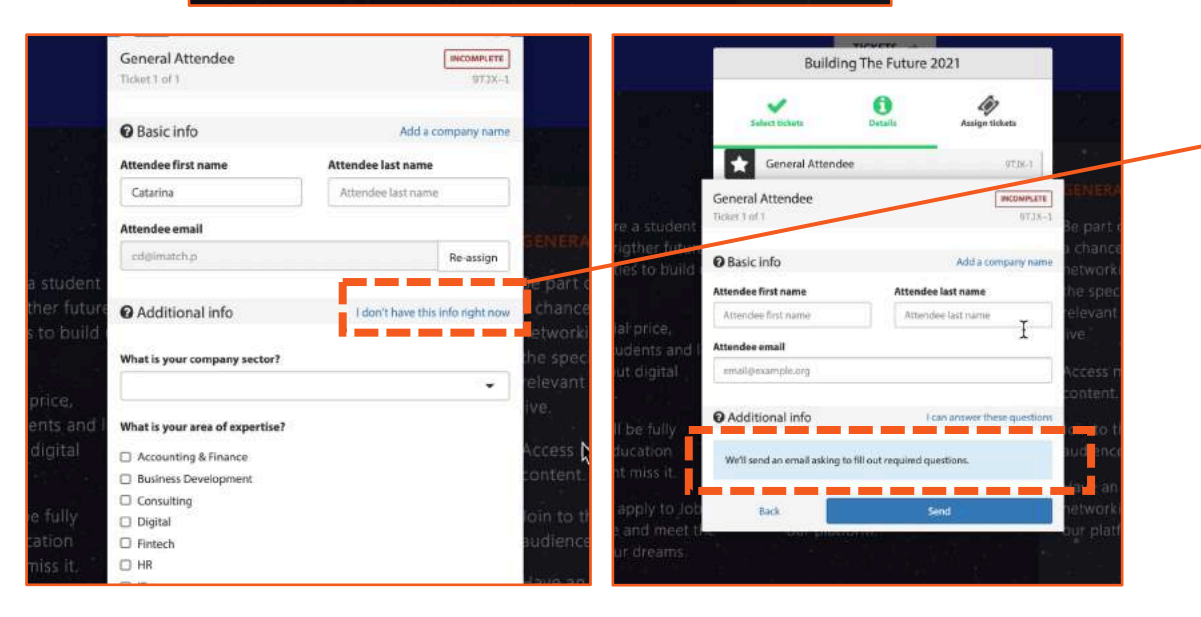

### **Registering someone else:**

By clicking on **Re-assign** on **STEP 7,** it's now mandatory to provide name (first and last) and e-mail of the person you are registering for.

Then you have two options regarding the fill out of additional info to help us to provide **meaningful recommendations about people and content**.

• Option 1- "I don't have this information right now"

By choosing this option and clicking on **Send – the person you just registered will receive an email asking to provide the mentioned additional info > STEP 12.**

• Option 2 – complete the information required.

**Save** and proceed.

### **BUILDING** THE **FUTURE**

imatch

26, 27, 28 JAN 2021

### Your Building The Future 2021 Ticket

Hi Catarina,

Memah

You have been assigned a ticket to Building The Future 2021 by Catarina.

Welcome to Building The Future 2021!

The event will be 100% digital, so be ready to have a unique experience with the most relevant speakers and themes about the future!

One week before the event starts, you will receive your personal credentials to access our platform and start networking!

If you have any doubts please reach out: help@buildingthefuture.pt

Please take a moment to verify your ticket details.

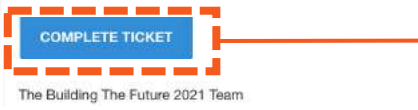

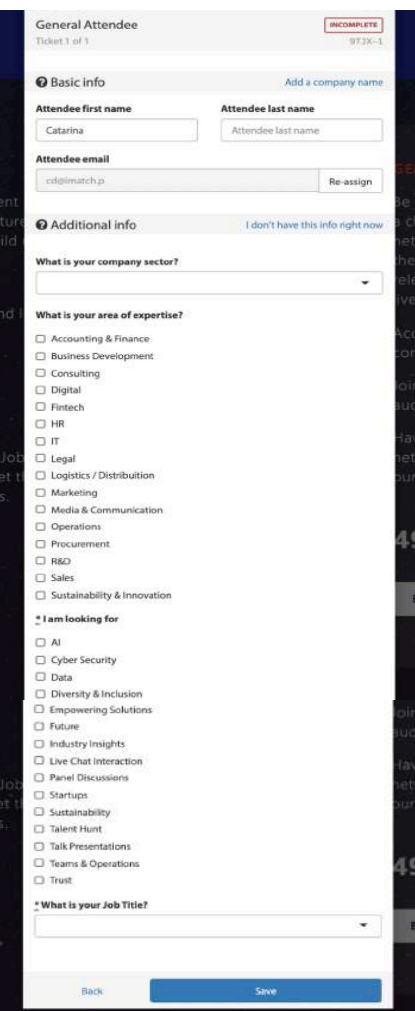

### **STEP 12**

### **Registering someone else:**

the person you just register will receive an email asking to provide the mentioned additional info (Company sector; Job title; Area of expertise; Objective) > **COMPLETE TICKET**.

**Please note**: despite registering someone else you will receive the confirmation email with the order reference. You will be able to see your order and change any receipt details if needed.

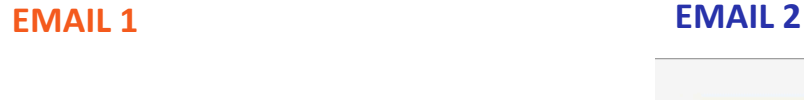

**BUILDING** THE **FUTUREA** 26, 27, 28 JAN 2021 motel **Therman** 

**Building The Future 2021** January 26th-28th, 2021

Hi Catarina. The Building The Future 2021 Team

Summary 1 x General Attendee

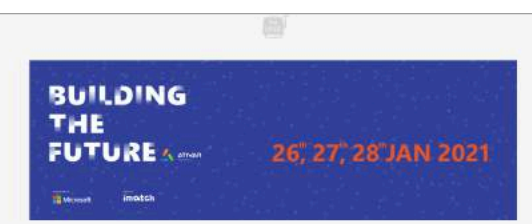

### Your Building The Future 2021 Ticket

Welcome to Building The Future 2021! The event will be 100% digital, so be ready to have a unique experience with the most relevant speakers and themes about the future! One week before the event starts, you will receive your personal credentials to

access our platform and start networking! If you have any doubts please reach out: help@buildingthefuture.pt

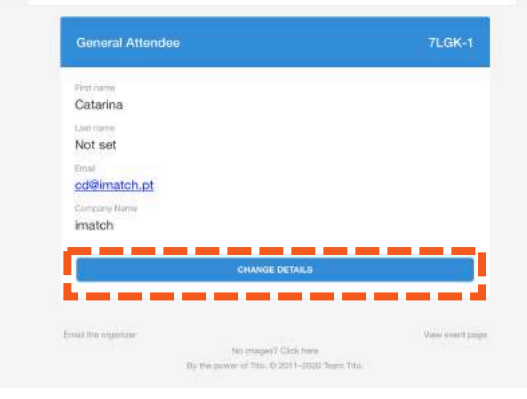

### **STEP 13**

You'll receive two e-mails:

EMAIL 1 - Registration confirmation. **VIEW ORDER**: See your order and change any details if needed.

EMAIL 2 – additional information. CHANGE DETAILS: You can re-assign the ticket or change any details on the information provided.

**These are not action required emails but if you don't receive them please let us know**  (help@buildingthefuture.pt).

### **Please note:**

One week prior to the event we will send you another e-mail with your credentials.

**This will be an action required email:** define your password, log in and start networking on Building The Future 2021 platform. This e-mail will be sent trough [noreply@buildingthfuture.pt.](mailto:noreply@buildingthfuture.pt)

# LET'S BUILD THE FUTURE TOGETHER

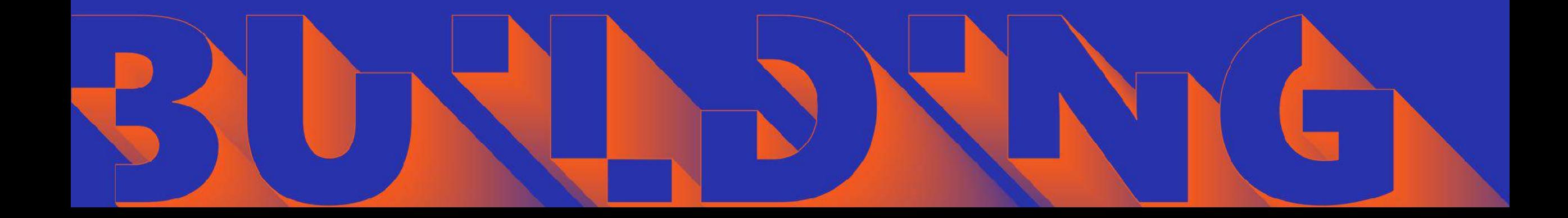